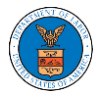

### HOW TO REQUEST ACCESS TO CASES?

1. Click on the **eFile & eServe with the Office of the Administrative Law Judges (OALJ) or Board of Alien Labor Certification Appeals (BALCA)** tile from the main dashboard.

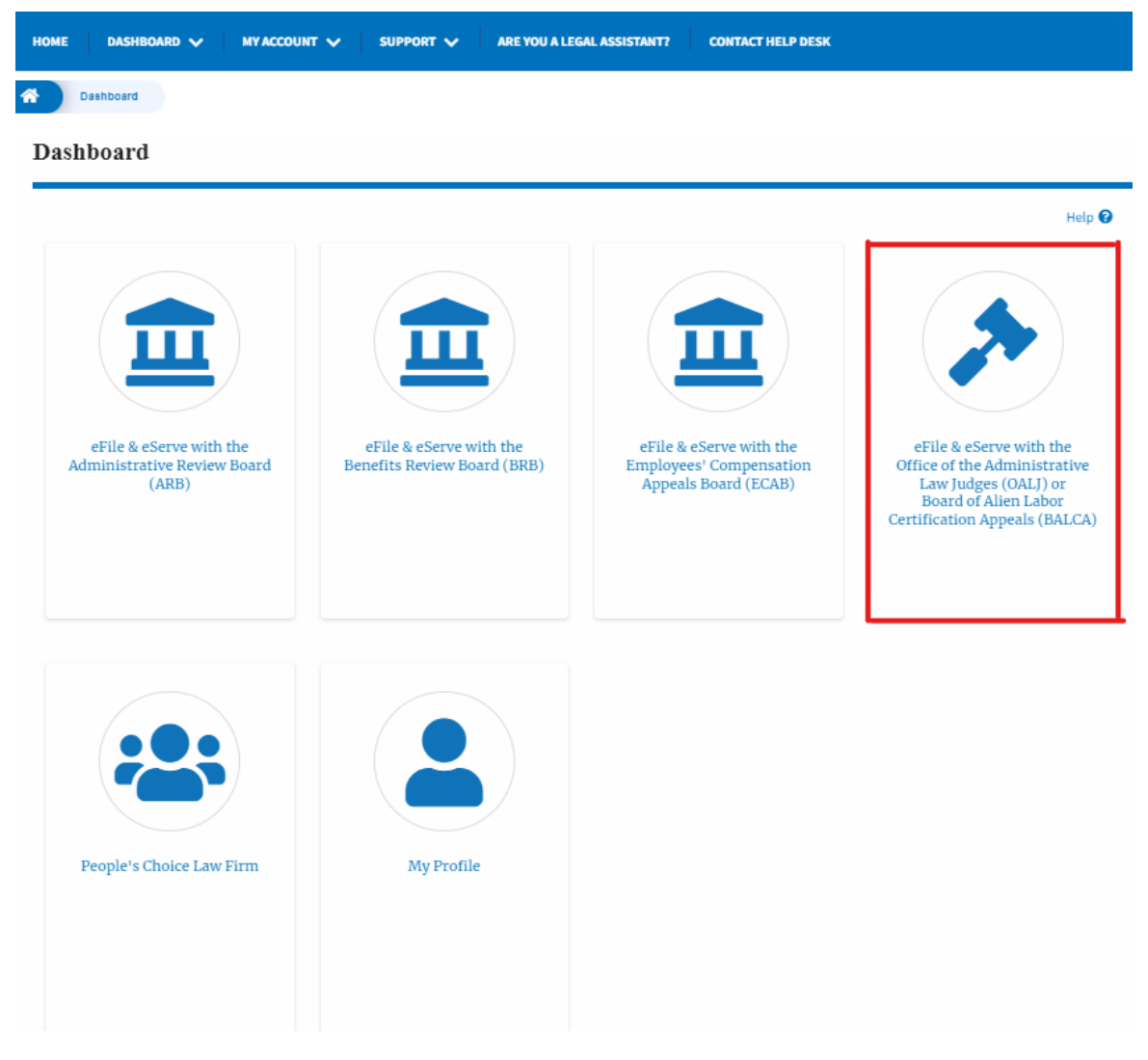

2. Click on the **Request Access to Cases** button.

# **OALJ** and **BALCA** Dashboard

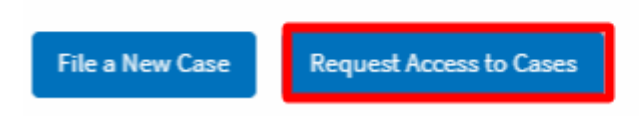

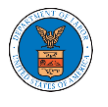

3. Search any case and click on the **Add to Request** button that is displayed only if one of the cases is selected.

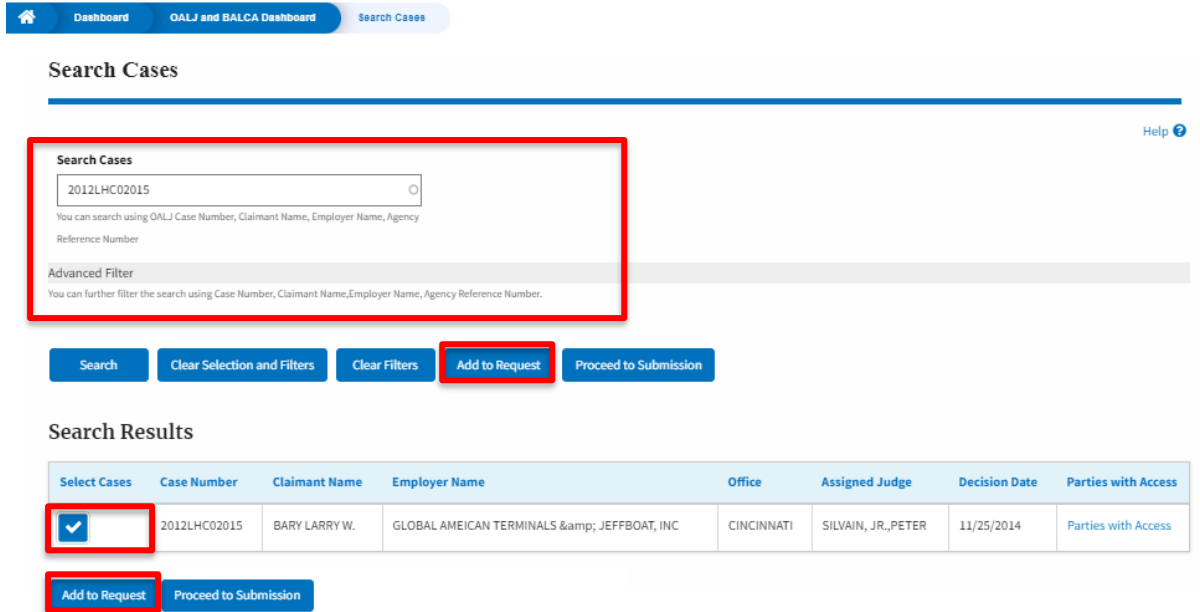

4. Request access to the case by filling out the mandatory fields and selecting the required organization and clicking on the **Submit to DOL** button.

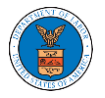

#### **Request Access to Cases**

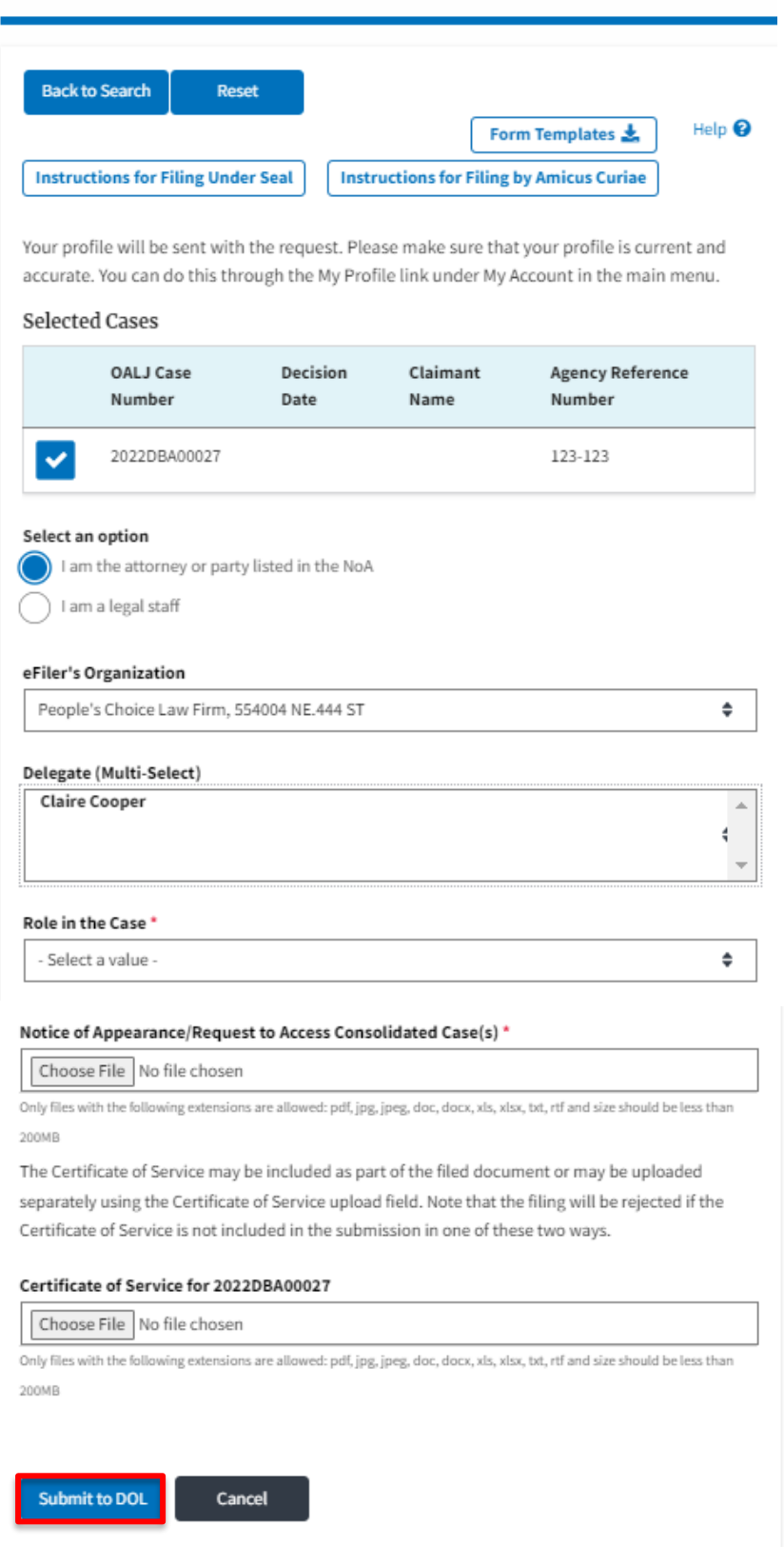

5. The requested case will be shown in your **My Access Requests** table with the SUBMITTED status along with a confirmation message.

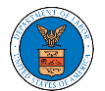

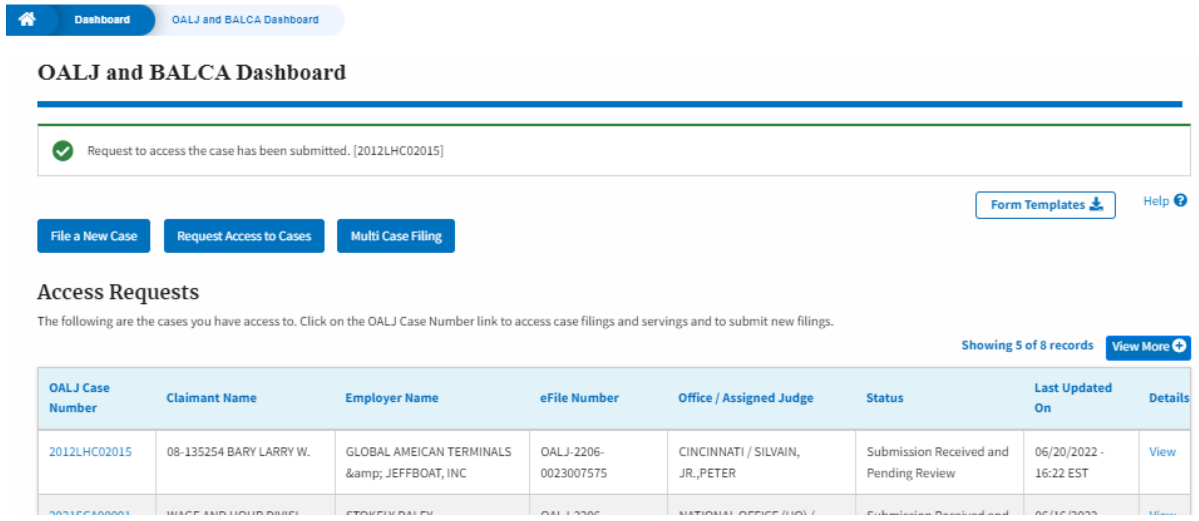

6. Click on the **View More** button to view all the access requests.

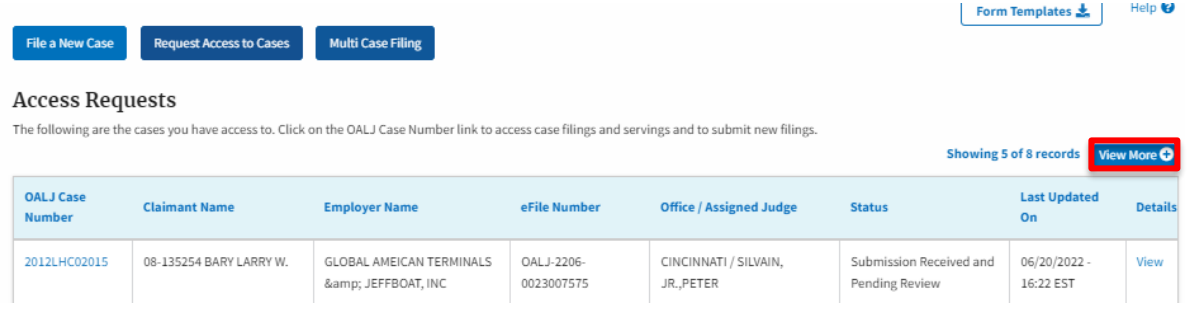

7. All the requested cases will be listed on the **My Access Requests** page.

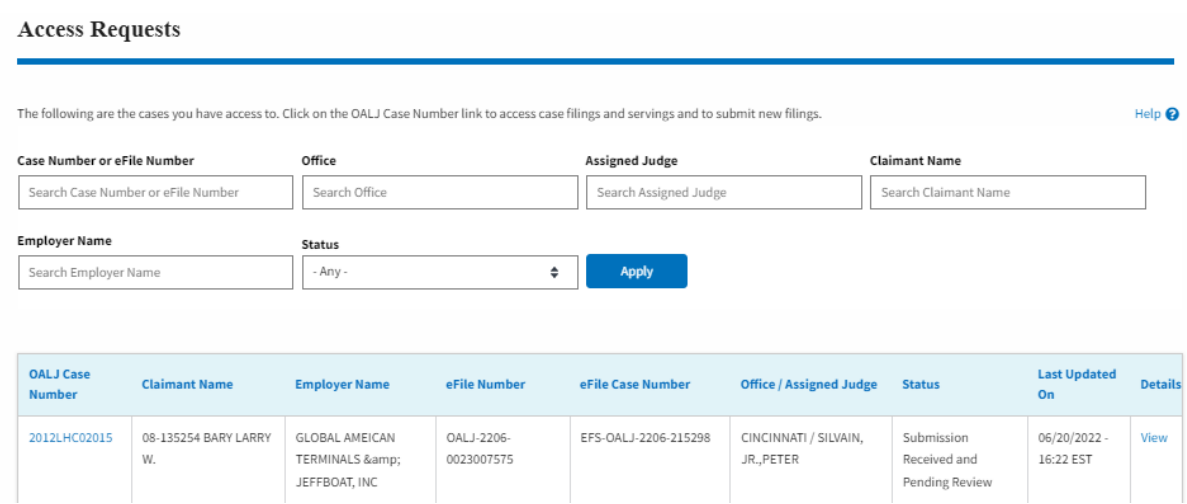

8. Click on the **View** link under the **Details** column header to view the access request details.

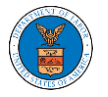

## **eFile and eServe**

#### **Access Requests**

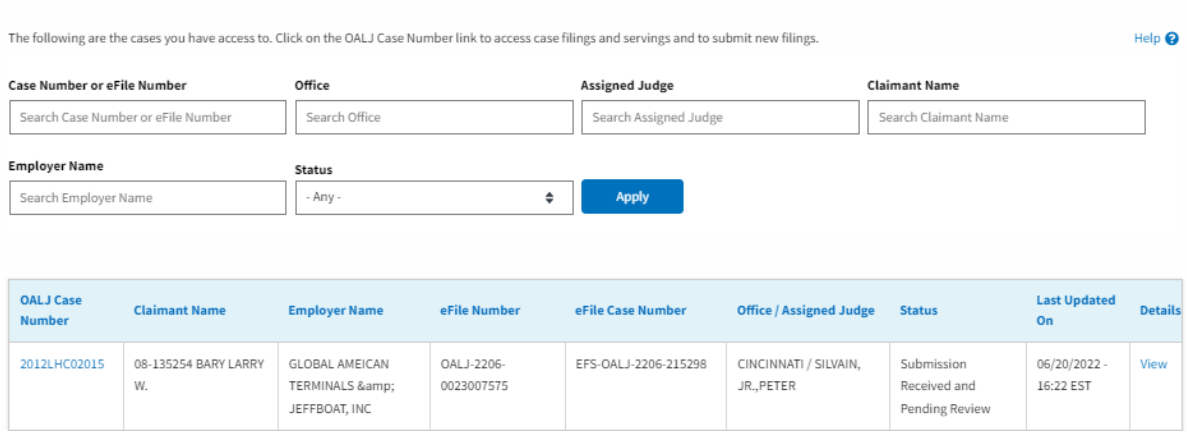

9. The user is displayed with the details in a popup and can download them by clicking on the documents which are submitted by the user.

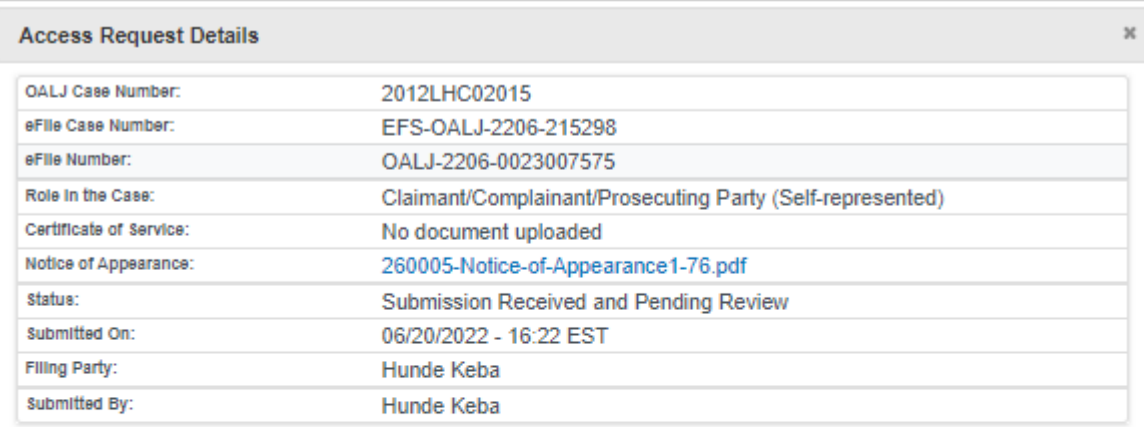

# **Status Update Log**

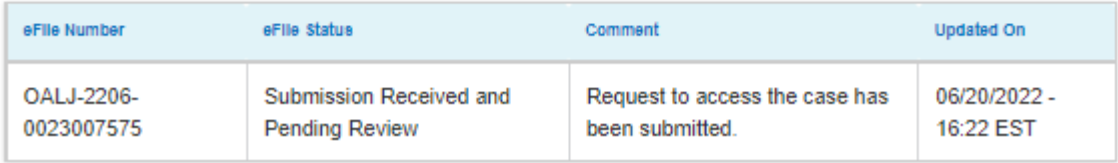